#### **& Kimberly-Clark**

C

#### **& Kimberly-Clark**

i<br>L

Propulser l'avenir numérique de K-

Comment s'intégrer en tant que fournisseur dans Coupa (pour les fournisseurs)

> *Pour une expérience d'apprentissage optimal cliquez sur le bouton modification et sélectionnez Ouvrir sur le bureau pour afficher ce document dans votre application de bureau Microsoft Word. L'affichage de ce document dans Share Point ou dans le navigateur peut fausser le placement des images et du texte.*

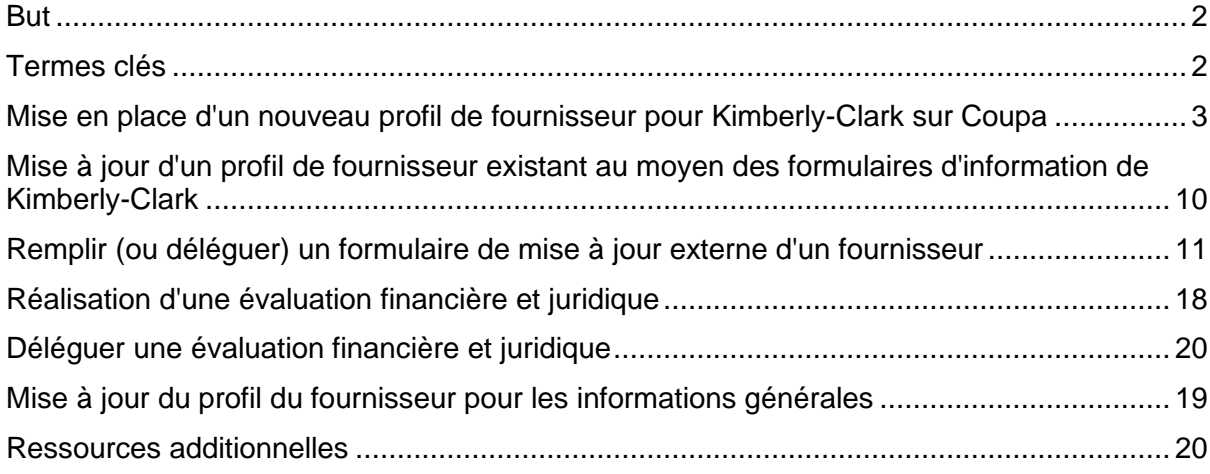

**Votre écran dans le Coupa Supply Portal (CSP) peut différer légèrement de cette formation, mais les étapes pour effectuer l'activité seront les mêmes.**

## <span id="page-1-0"></span>**But**

Cette carte de référence rapide (QRC) explique les processus d'intégration des fournisseurs à Kimberly-Clark Coupa.

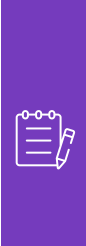

**Remarque:** certains fournisseurs de Kimberly-Clark sont déjà configurés dans le portail des fournisseurs de Coupa pour effectuer des transactions avec leurs autres clients. Ces fournisseurs doivent remplir la section **Configuration en tant que profil de fournisseur existant** du processus d'installation.

Pour les fournisseurs qui n'effectuent actuellement pas de transactions avec leurs clients via le portail des fournisseurs de Coupa, ils doivent **d'abord suivre le processus de configuration d'un nouveau profil de fournisseur** (par exemple, la tâche 1), puis passer à la tâche 2 pour terminer leur configuration via les formulaires d'informations Kimberly-Clark.

## <span id="page-1-1"></span>**Termes clés**

- **Le formulaire de demande d'un nouveau fournisseur est un** formulaire qui lance le processus d'intégration des fournisseurs et qui est soumis par un demandeur. L'envoi du formulaire de demande de nouveau fournisseur déclenchera le formulaire de mise à jour externe du fournisseur.
- **Le formulaire de mise à jour externe du fournisseur** est un formulaire envoyé par le fournisseur pour mettre à jour ses informations existantes dans le portail des fournisseurs de Coupa ou pour fournir ses informations pour la première fois dans le cadre du processus d'intégration des fournisseurs.
	- a. En plus de ce formulaire, certains fournisseurs peuvent être tenus de remplir un questionnaire d'évaluation financière et juridique. Ce questionnaire peut faire partie du processus d'intégration de certains fournisseurs et doit être rempli, et tous les problèmes applicables résolus, afin que le formulaire de mise à jour externe du fournisseur soit approuvé.
	- b. Une fois ce formulaire approuvé, les informations relatives au dossier du fournisseur seront intégrées à d'autres systèmes pour être configurées. Une fois cette configuration terminée, les transactions peuvent être effectuées entre Kimberly-Clark et le fournisseur.
- **Coupa Supplier Portal (CSP)** est un portail Web destiné à aider les fournisseurs à gérer leurs transactions avec Kimberly-Clark.
- **L'évaluation financière et juridique externe** est un questionnaire externe qui fait partie du processus d'intégration et qui vise à déterminer la santé financière et juridique d'un fournisseur. Ce questionnaire est déclenché pour sélectionner les fournisseurs qui répondent aux critères.

# <span id="page-2-0"></span>**Mise en place d'un nouveau profil de fournisseur pour Kimberly-Clark sur Coupa**

En vous inscrivant sur le portail des fournisseurs (CSP) de Coupa, vous pourrez effectuer des transactions avec Kimberly-Clark. Les étapes ci-dessous décrivent le processus préféré et le seul que K-C accepte d'intégrer des fournisseurs par le biais d'un fournisseur de services de communication.

- 1. Vous recevrez une invitation par courriel de K-C avec pour objet : **Instructions d'inscription Kimberly-Clark – Action requise**
- 2. Cliquez sur le bouton **Rejoindre Coupa** dans l'e-mail d'invitation ou Transférer cette invitation si vous n'êtes pas le bon contact au sein de votre entreprise.

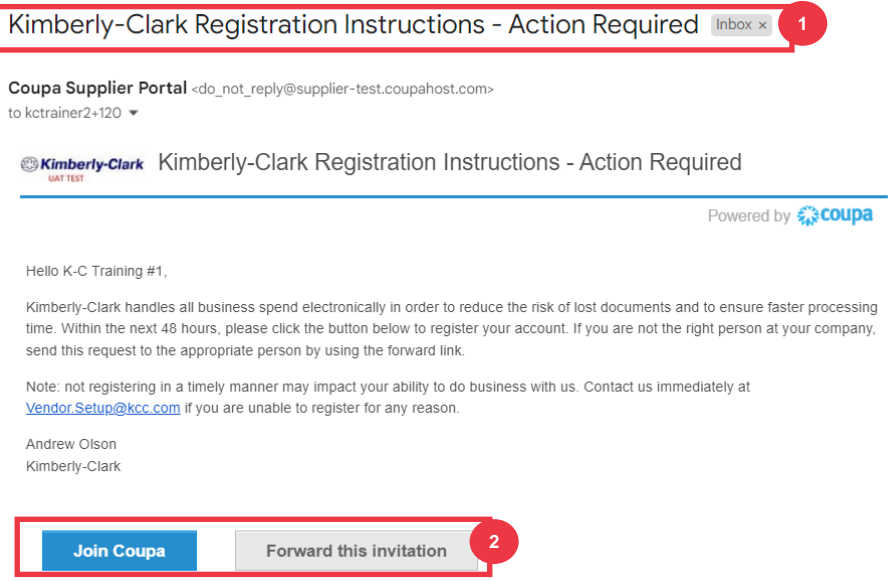

*\*Veuillez noter que le message que vous recevez peut être légèrement différent de la capture d'écran ci-dessus*

- 3. Saisissez les informations suivantes pour les champs suivants (les champs obligatoires sont indiqués par un astérisque rouge \*). Indiquez le **nom de votre entreprise**, votre **adresse e-mail**, votre prénom **(contact principal), votre nom de famille**  (contact principal) et **votre mot de passe** (alphanumérique, minimum 8 caractères)
- 4. Cochez la **case Politique de confidentialité et Conditions** d'utilisation (il s'agit d'une exigence).

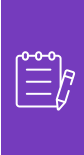

**Remarque : les** conditions légales d'utilisation énumèrent les conditions générales d'utilisation de la facturation électronique par l'intermédiaire de Coupa et du CSP. En tant que fournisseur, en particulier si vous êtes responsable de la gestion des factures fiscales légales, vous êtes tenu d'avoir lu, évalué et accepté les présentes conditions d'utilisation et d'être conscient de vos responsabilités vis-à-vis du contenu et du traitement de ces factures.

- 5. Cliquez sur le bouton **Créer un compte** lorsque vous avez terminé.
	- a. Cliquez sur le lien **CONNEXION** (si vous disposez déjà d'un compte CSP).

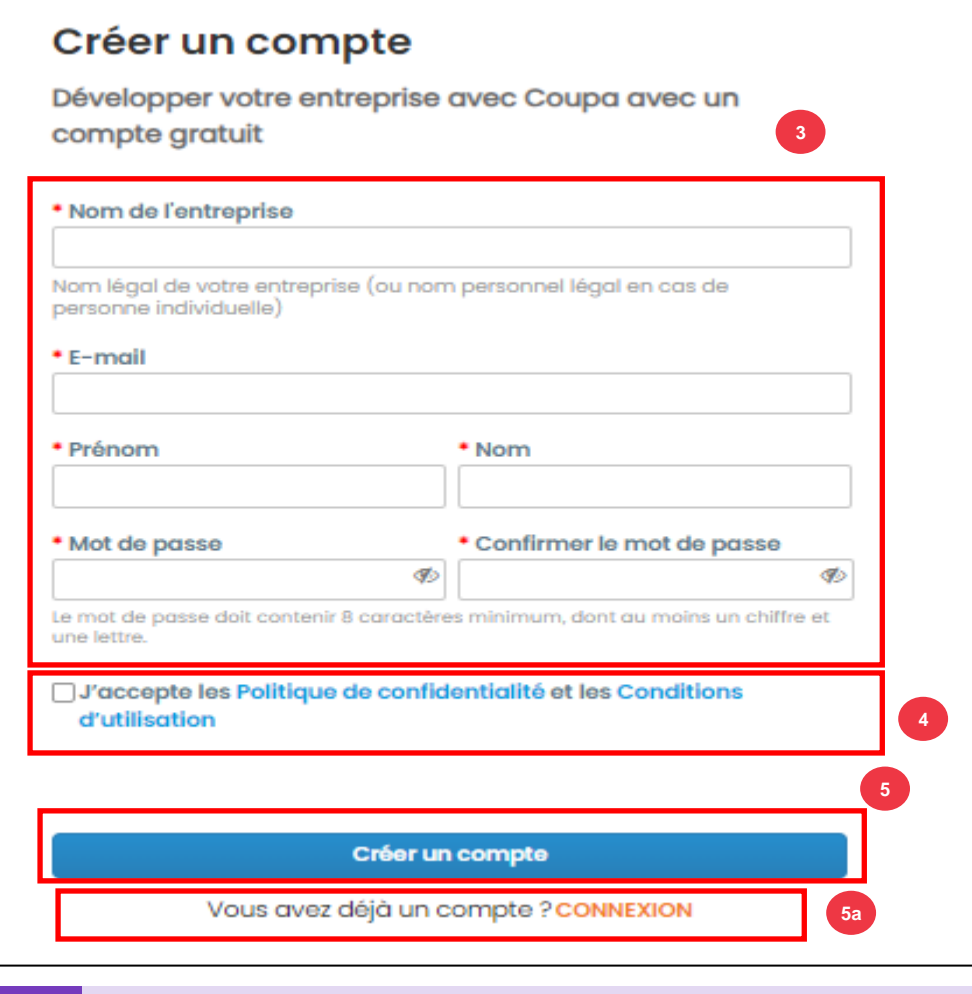

**Remarque:** Votre compte CSP est basé sur une adresse e-mail spécifique. Si vous utilisez une adresse e-mail différente de celle que K-C a dans votre dossier, vous ne pourrez pas vous connecter tant que vous ne leur fournirez pas l'adresse e-mail ou ne créerez pas un compte CSP avec cette adresse e-mail. il.

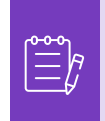

**Remarque :** Si vous avez besoin d'aide à la traduction, Google Chrome et Microsoft Edge proposent des extensions de navigateur de traduction gratuites, mais il est de votre responsabilité de vous assurer que les informations fournies à Kimberly-Clark sont exactes

6. Entrez les informations suivantes sur votre entreprise pour les champs suivants (les champs obligatoires sont indiqués par un astérisque rouge \*) : **Prénom et nom, Numéro de téléphone, Pays/Région, Adresse, Ville, État, Code postal.**

**7**

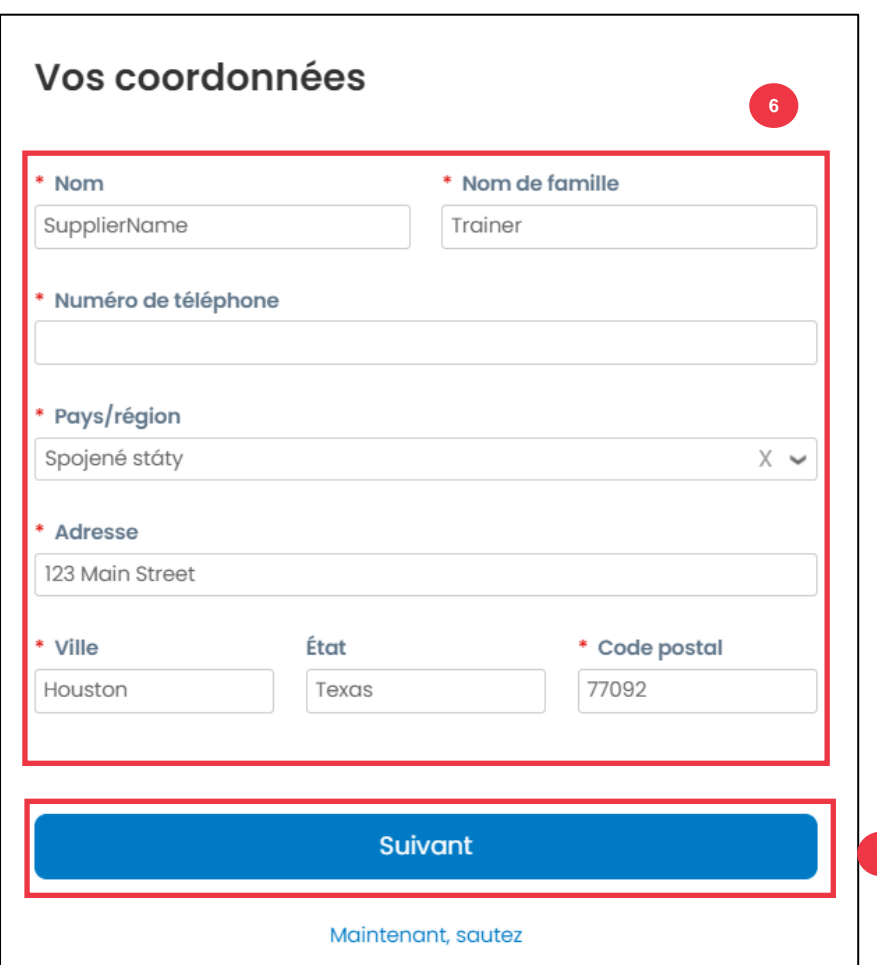

7. Cliquez sur le **bouton** Suivant.

- 8. Saisissez les informations suivantes sur votre entreprise pour les champs suivants (les champs obligatoires sont indiqués par un astérisque rouge \*) : **Site Web de l'entreprise, numéro d'identification fiscale.** Sélectionnez **Je n'ai pas de site web** ou **Je n'ai pas de numéro d'identification fiscale** si cela ne s'applique pas à votre entreprise.
- 9. Entrez les informations suivantes sur votre entreprise (les champs obligatoires sont indiqués par un astérisque rouge \*): **Numéro DUNS**, si votre entreprise a un numéro DUNS Dun & Bradstreet.
- 10. Cliquez sur le **bouton** Suivant.

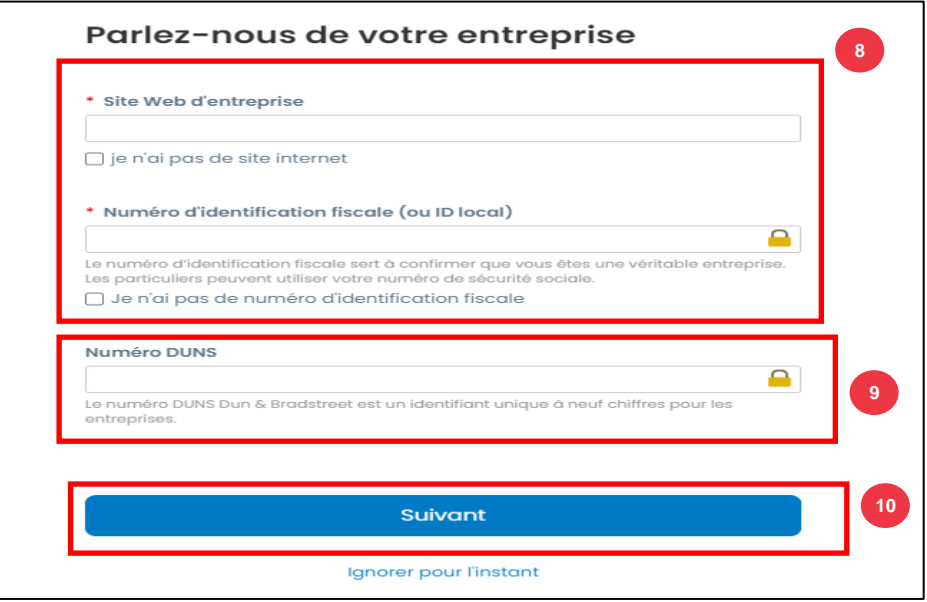

- 11. Entrez les informations suivantes sur votre entreprise pour les champs suivants (les champs obligatoires sont indiqués par un astérisque rouge \*) : **Année d'établissement, Devise préférée, Taille de l'entreprise, Description de l'entreprise, Zone de service, Zones d'exclusion.**
- 12. Cliquez sur **le bouton** Suivant.

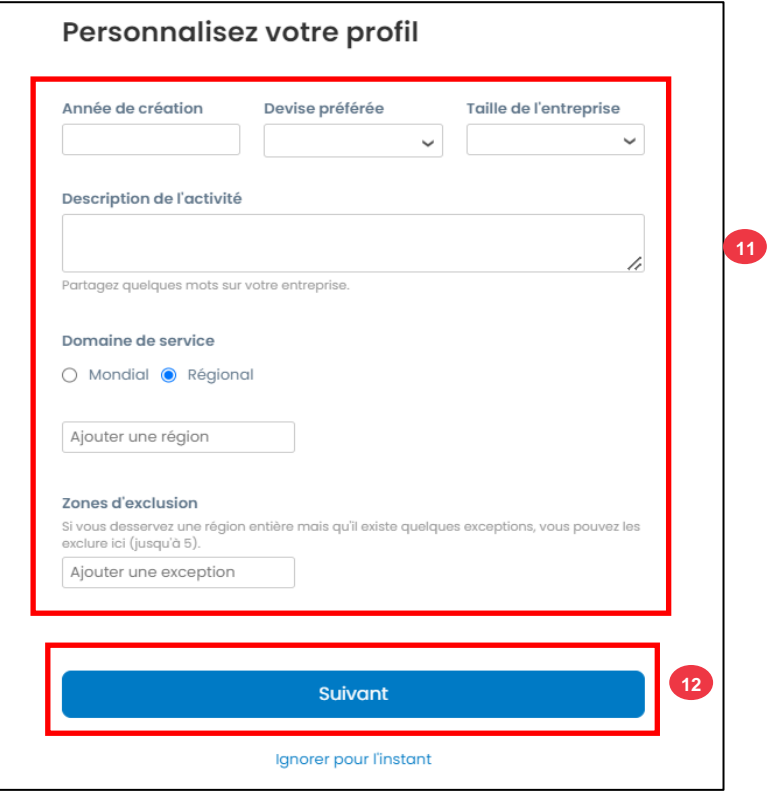

- 13. Choisissez votre pays.
- 14. Choisissez les catégories de diversité applicables à votre entreprise.
- 15. Cliquez sur **le bouton Suivant**.

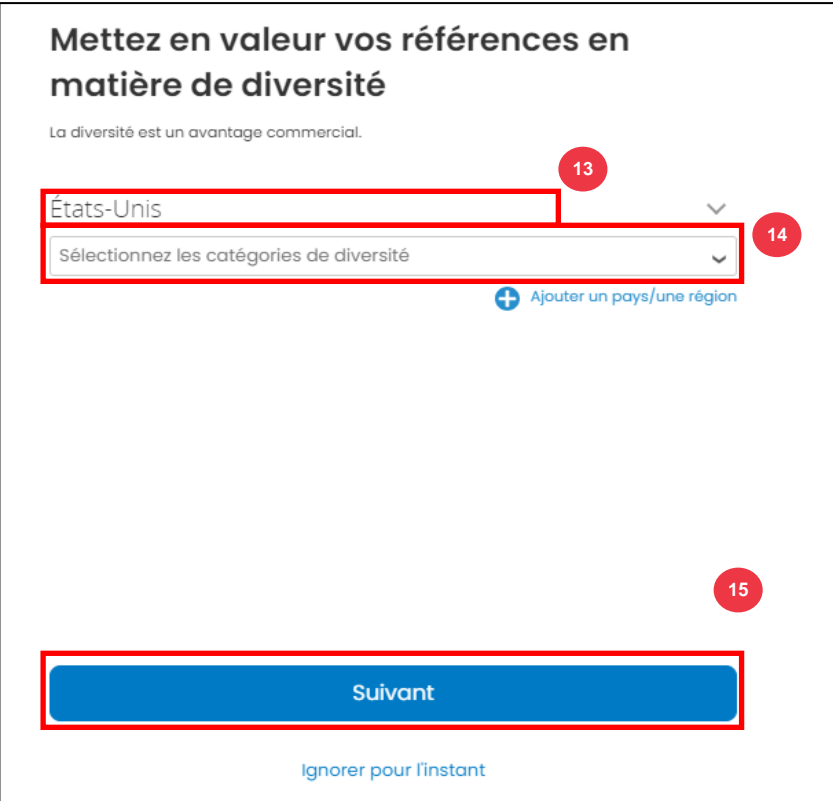

- 16. Cliquez sur **le bouton Télécharger** pour télécharger des certificats de diversité.
- 17. Cliquez sur **Ignorer pour l'instant pour** ignorer cette étape et télécharger vos certificats de diversité à une étape ultérieure.
- 18. Cliquez sur **le bouton** Suivant.

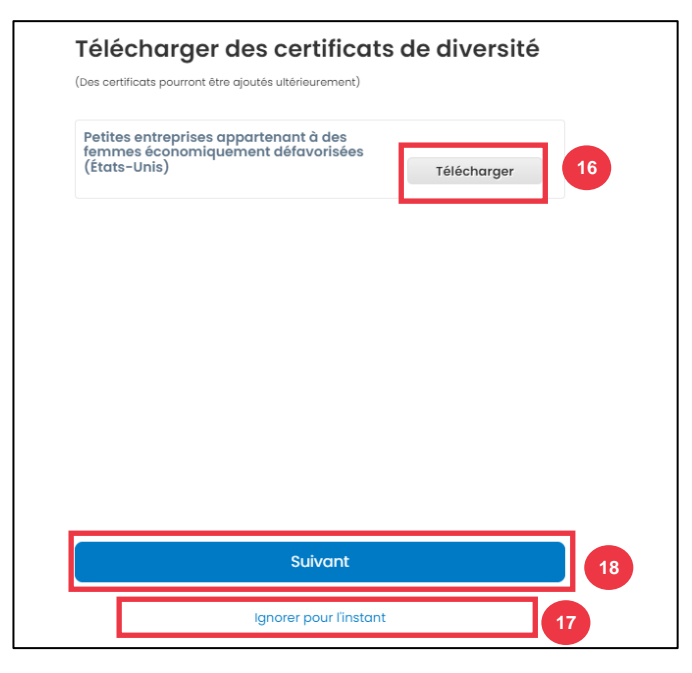

- 19. Choisissez le secteur d'activité applicable à votre entreprise.
- 20. Choisissez les catégories de services fournis par votre entreprise.
- 21. Cliquez sur **le bouton** Suivant.

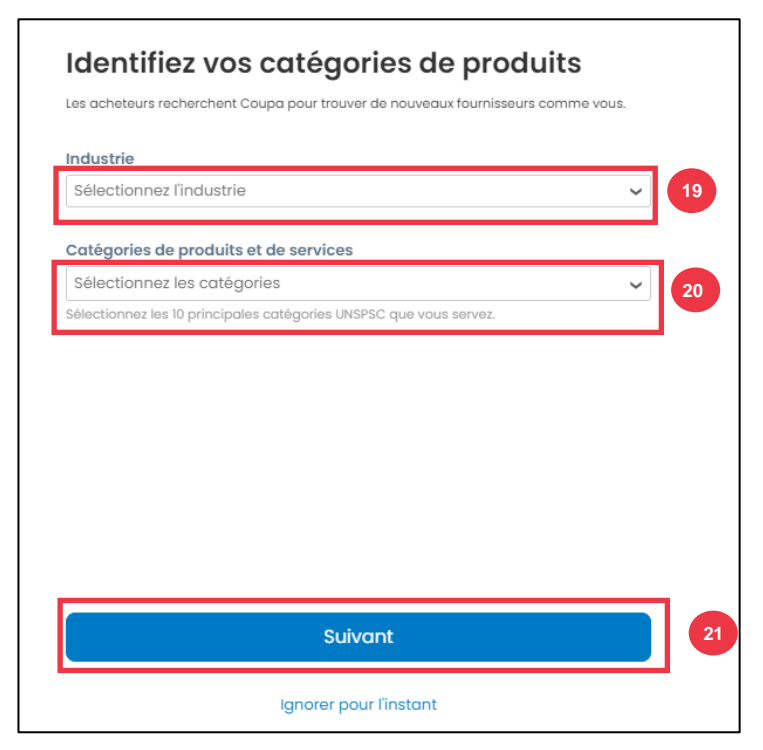

22. Choisissez **le bouton Continuer avec le** bouton Gratuit.

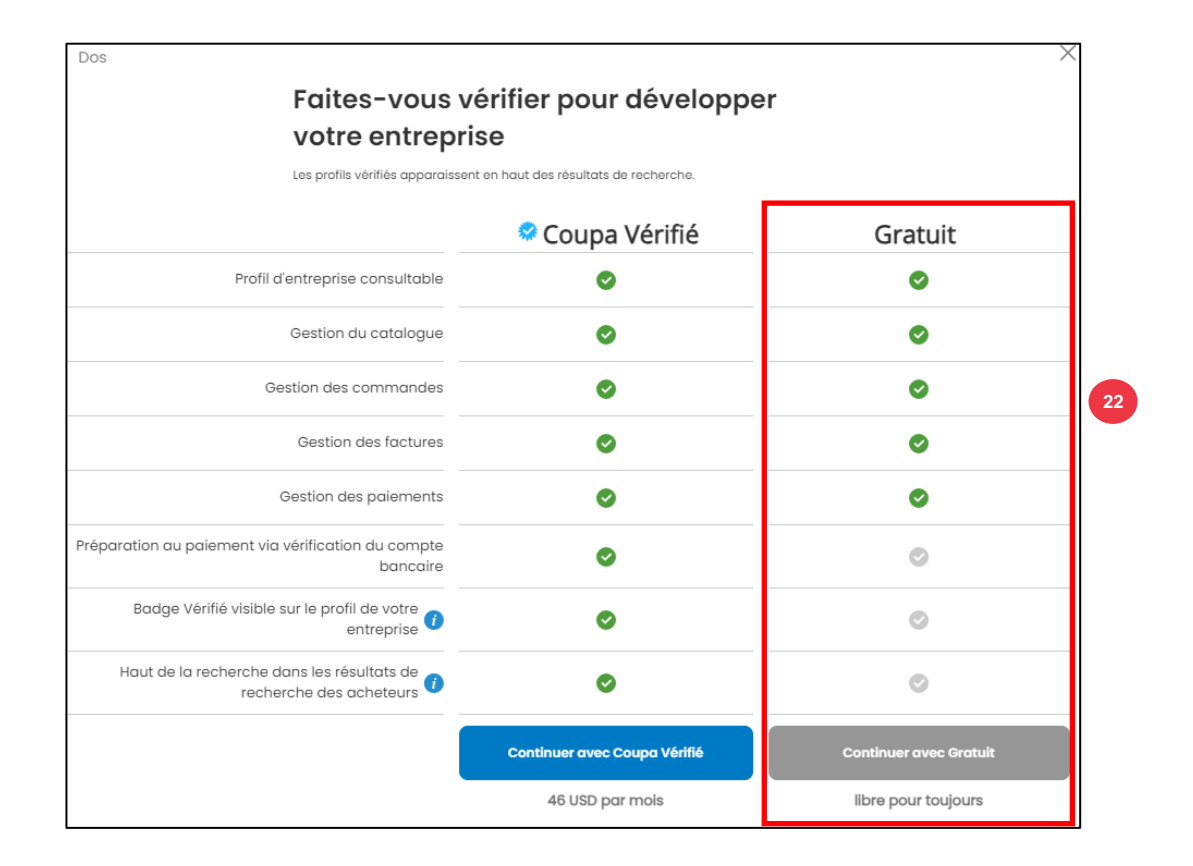

Une fois l'inscription réussie, vous serez redirigé vers la **page d'accueil du portail des fournisseurs (CSP) de Coupa**.

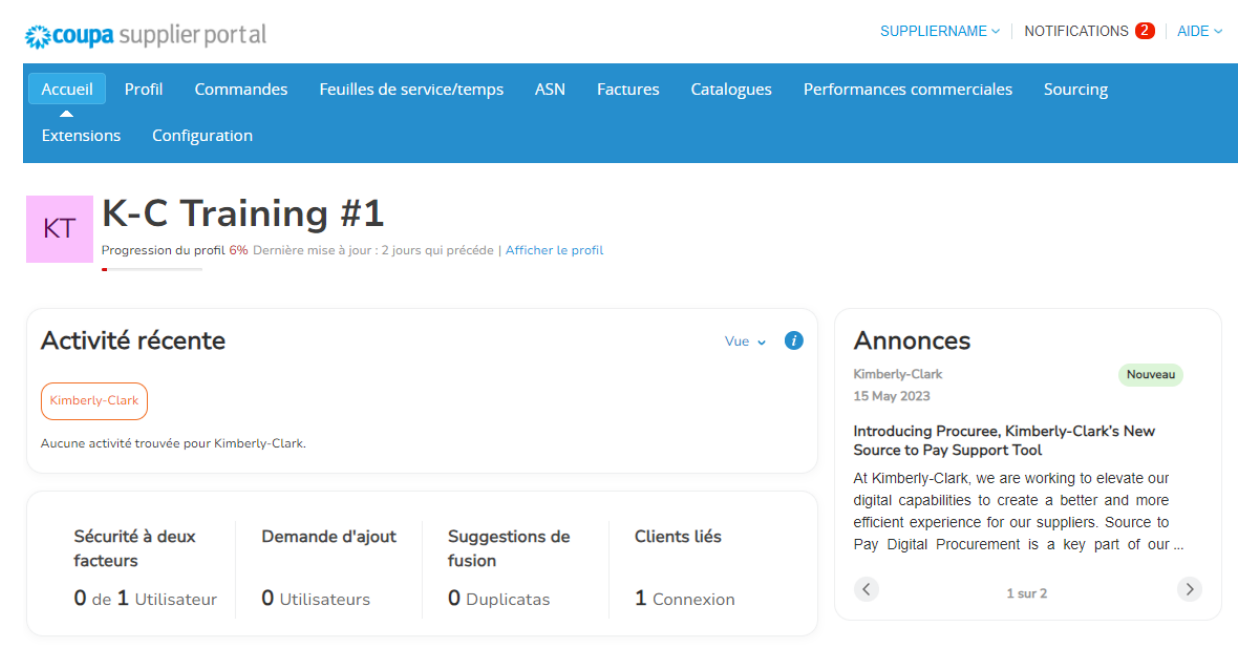

# <span id="page-9-0"></span>**Mise à jour d'un profil de fournisseur existant au moyen des formulaires d'information de Kimberly-Clark**

**Les fournisseurs qui effectuent déjà des transactions avec d'autres clients via le portail des fournisseurs de Coupa** devront configurer leur profil CSP existant avec Kimberly-Clark via le formulaire de mise à jour externe des fournisseurs.

Veuillez suivre les étapes suivantes pour configurer les transactions avec Kimberly-Clark.

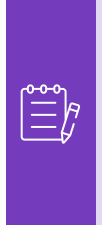

i<br>L

**Remarque :** Il est important que les fournisseurs remplissent le formulaire à configurer et effectuent des transactions avec Kimberly-Clark.

Coupa est le système permettant à Kimberly-Clark de gérer les informations sur les fournisseurs pour tous les fournisseurs, même dans le cas de fournisseurs recevant des commandes d'un autre système (par exemple, Taulia).

- 1. Les fournisseurs recevront une invitation par e-mail à partir du **portail des fournisseurs de Coupa** (**do\_not\_reply@supplier.coupahost.com)** avec pour objet : Demande d'**informations sur le profil Kimberly-Clark – Action requise.**
- 2. Cliquez sur le bouton **Rejoindre et répondre** dans l'e-mail d'invitation.

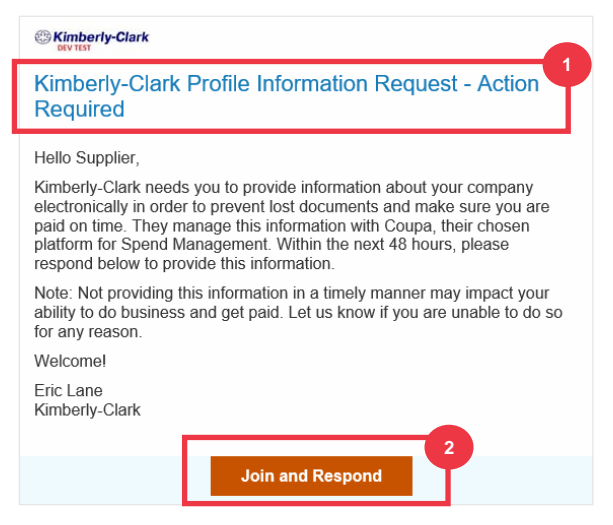

3. L**'écran de connexion à Coupa Supplier Portal** s'affiche, saisissez les identifiants de connexion pour CSP.

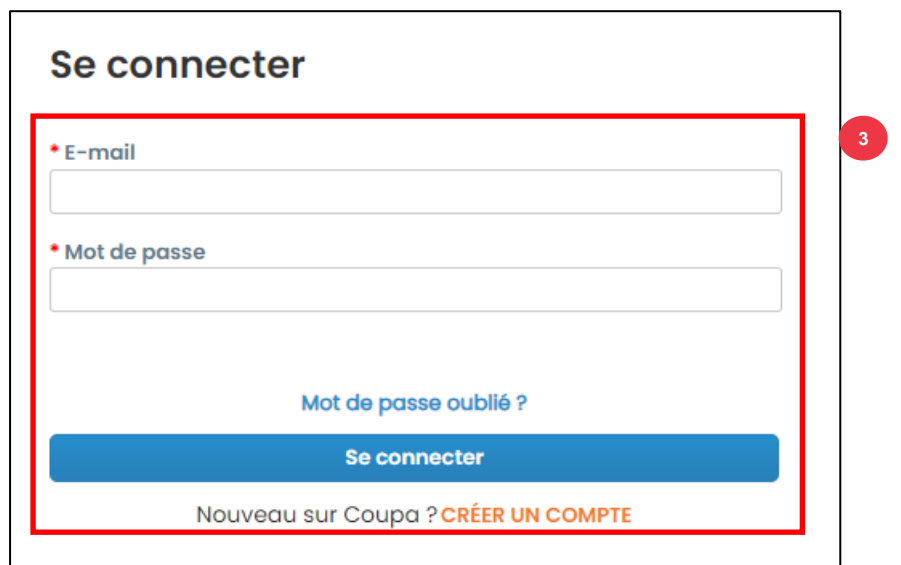

4. Sur l'écran d'accueil de Coupa Supplier Portal**, cliquez sur l' onglet** Profil**.**

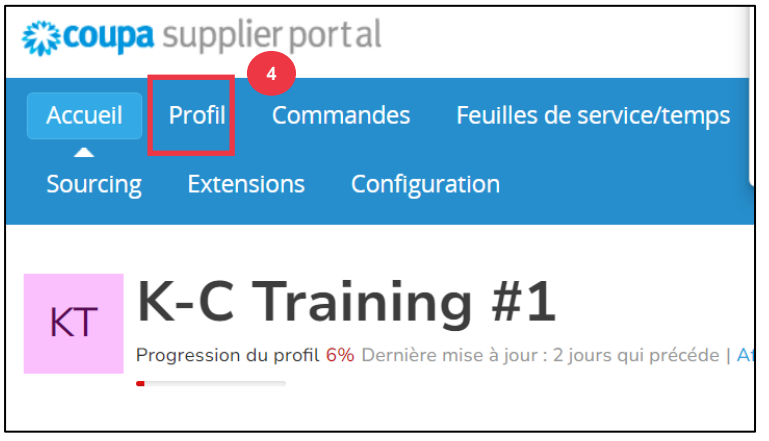

## <span id="page-10-0"></span>**Remplir (ou déléguer) un formulaire de mise à jour externe d'un fournisseur**

Lorsque le fournisseur reçoit le **formulaire externe à** remplir pour la première fois, il est envoyé à la personne-ressource principale du fournisseur. Pour permettre à un autre utilisateur de remplir le formulaire externe, vous devez ajouter un nouvel utilisateur au profil CSP de votre entreprise. Pour **[plus d'informations, consultez la section Comment](https://kimberlyclark.sharepoint.com/:w:/r/sites/i797/Learning%20Document%20Library/STP_QRC_How%20to%20Add%20a%20New%20User%20in%20CSP%20for%20Suppliers_Coupa_NA_EN.docx?d=wdebacfc33bb84b168020f424255345e6&csf=1&web=1&e=VLmPq4)  [ajouter un nouvel utilisateur dans la formation CSP](https://kimberlyclark.sharepoint.com/:w:/r/sites/i797/Learning%20Document%20Library/STP_QRC_How%20to%20Add%20a%20New%20User%20in%20CSP%20for%20Suppliers_Coupa_NA_EN.docx?d=wdebacfc33bb84b168020f424255345e6&csf=1&web=1&e=VLmPq4)** pour les fournisseurs.

Une fois ajouté, un nouveau contact pourra accéder au formulaire externe à partir de la page d'accueil du fournisseur de services de communication, sous **Demandes d'information.** Pour terminer la demande de formulaire externe, continuez à effectuer les étapes suivantes dans le CSP.

1. Cliquez sur le **sous-onglet** Demandes d'informations.

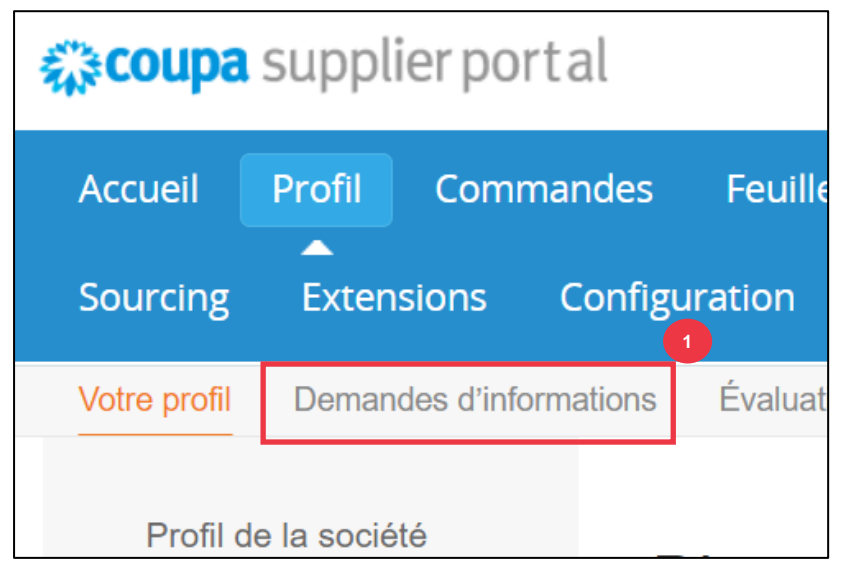

- 2. Le formulaire **de mise à jour externe du fournisseur** se chargera.
- 3. Certains champs seront **remplis automatiquement** à partir d'informations antérieures du profil public de votre entreprise. Veuillez mettre à jour toute information qui pourrait avoir changé dans les champs obligatoires (\*).
	- a. Passez en revue les sections suivantes pour vous assurer de l'exactitude des informations remplies automatiquement ou des champs qui nécessitent la saisie d'informations : **Nom légal du fournisseur, Personne-ressource principale, Adresse légale, Enregistrements fiscaux, Coordonnées bancaires, Documents** et **Contacts supplémentaires du fournisseur.**

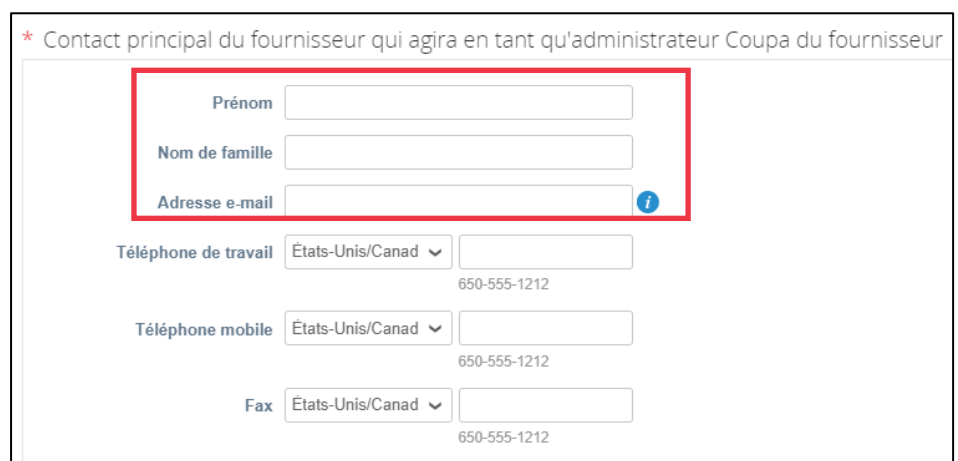

4. Assurez-vous que les coordonnées du fournisseur principal sont correctes.

5. **Validation des pays interdits** – Cochez la case si vous pouvez vous assurer que votre entreprise ne fournit pas de biens ou de services provenant de l'un de ces pays d'approvisionnement interdits.

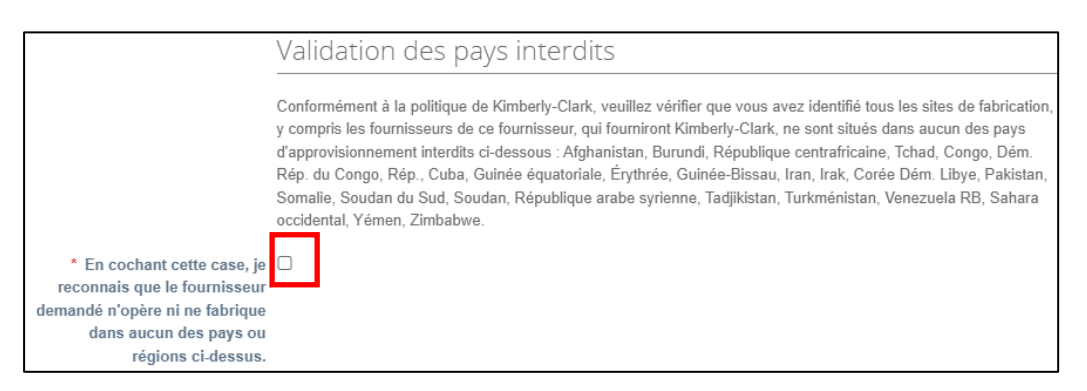

6. Cliquez sur le **bouton Ajouter** une inscription fiscale pour saisir **les informations relatives à l'inscription fiscale** (le cas échéant).

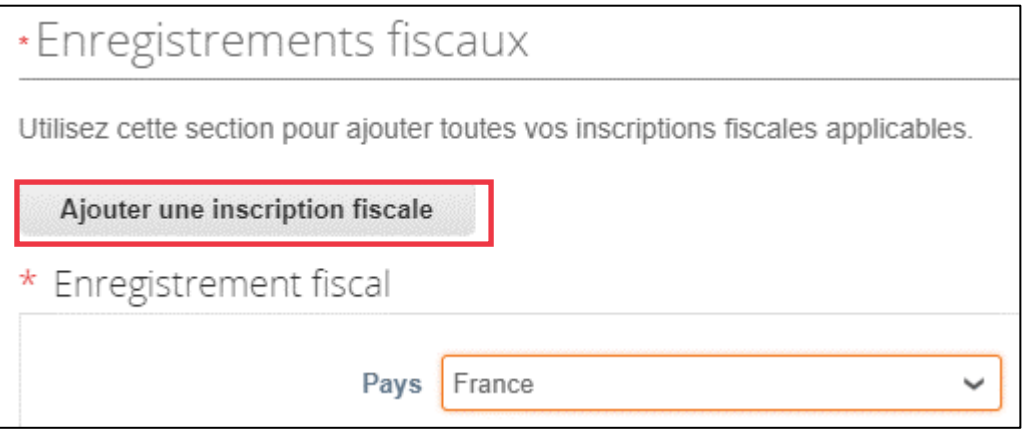

7. Sélectionnez l'option de case d'option **Oui ou Non** pour l**'option Avez-vous besoin d'ajouter un Versement à/Coordonnées bancaires ?** Sélectionnez la région associée aux coordonnées bancaires.

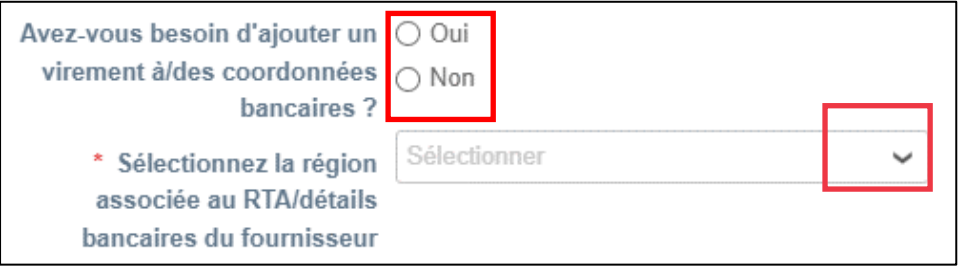

8. Cliquez sur le bouton **Ajouter à** pour ajouter ou mettre à jour des informations bancaires.

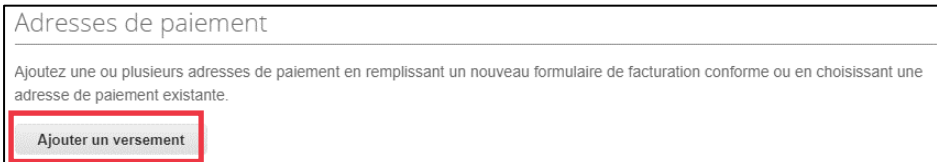

- L' écran **Choisir l'adresse de versement s'**affiche.
	- 9. Cliquez sur le bouton **Choisir** pour ajouter des informations bancaires existantes.
	- 10. Cliquez sur le bouton **Créer une nouvelle adresse de versement** pour ajouter de nouvelles informations bancaires.

**Remarque :** Kimberly-Clark exige que les fournisseurs choisissent une adresse de versement qui comprend des informations de paiement.

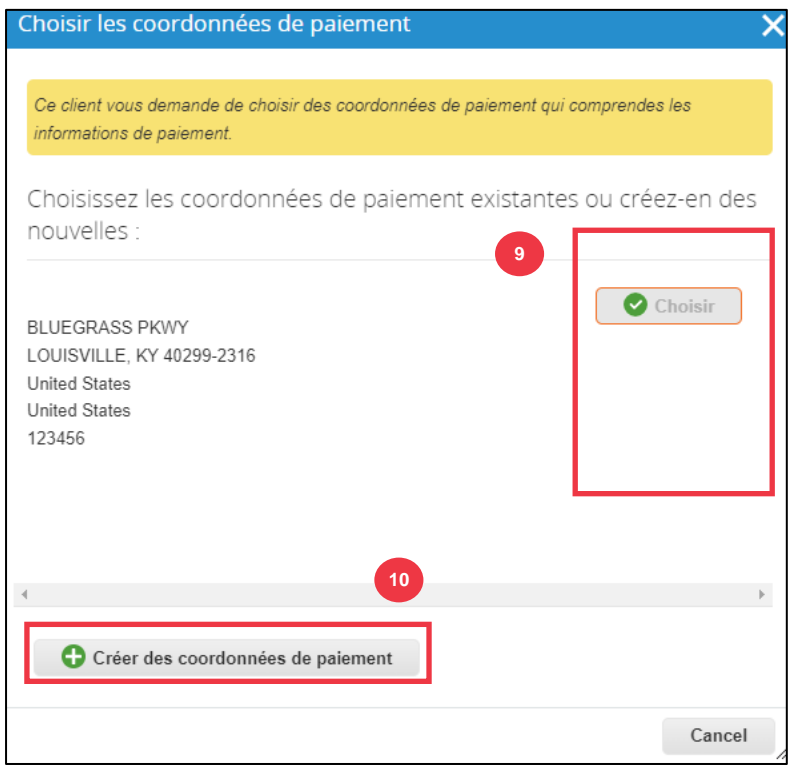

11. Dans la section **Documentation**, téléchargez tous les documents bancaires et fiscaux pertinents à l'aide du lien **Ajouter un fichier en pièces jointes**. (Chaque fichier doit faire moins de 20 Mo)

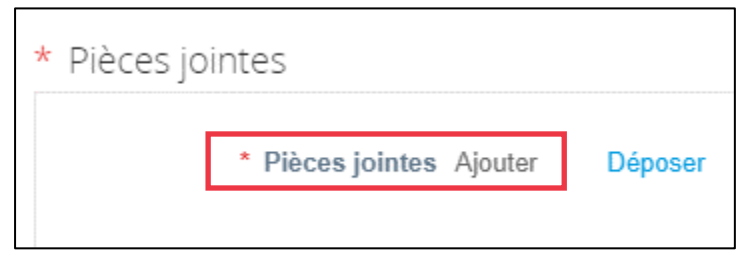

La documentation peut inclure :

- **Pièces jointes bancaires** (p. ex., formulaires bancaires, chèques annulés, etc.)
- **Pièces jointes d'informations fiscales (par** exemple, certificats de numéro de compte permanent (PAN), enregistrement fiscal, formulaires fiscaux W8/W9, etc.)
- **Autres informations justificatives (par** exemple, certification du ministère des Micro, Petites et Moyennes Entreprises (MPME), certificat de conformité (COC) ou formulaire de demande de fournisseur).
- 12. Dans la section **Contacts fournisseurs supplémentaires**, indiquez un point **de contact** pour la sécurité des produits et la qualité des fabricants.
- 13. Vérifiez que l' **adresse e-mail du bon de commande** saisie est correcte.

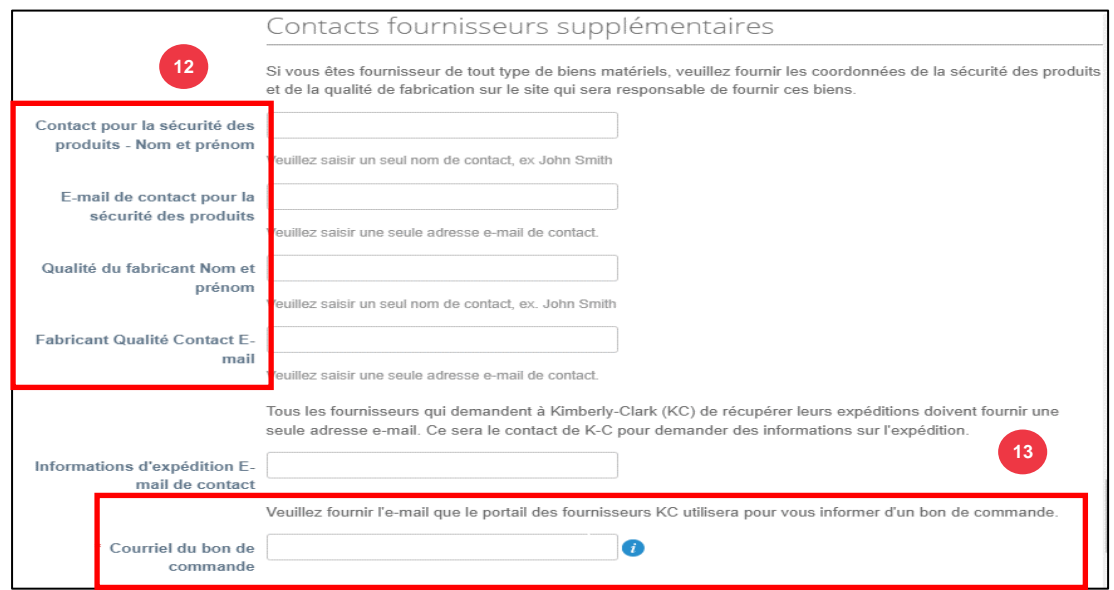

Certains pays exigent des fournisseurs et/ou des clients qu'ils fournissent des certifications spécifiques.

14. Joignez toutes les certifications requises (par exemple, CIN, TPS, MENA, MSMED, SEAL, etc.) Sélectionnez le type de certificat, les dates d'entrée en vigueur et d'expiration.

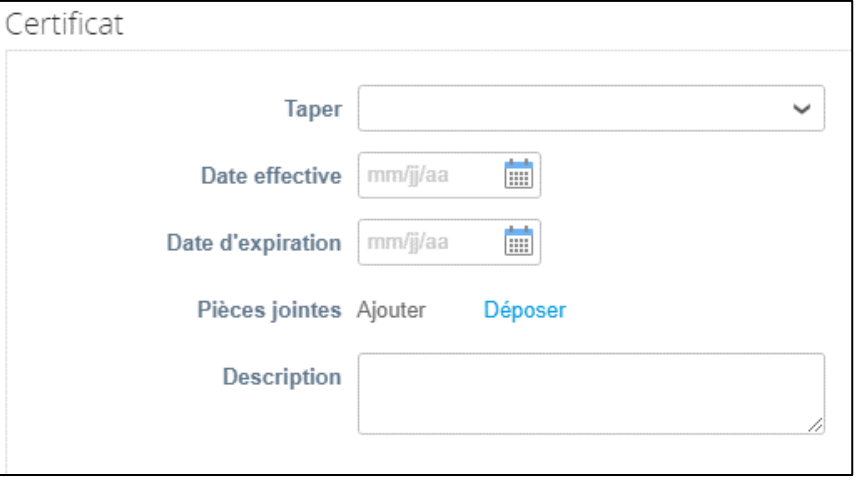

Le portail des fournisseurs de Coupa permet aux fournisseurs de partager leurs informations sur l'environnement, la société, la gouvernance et la diversité avec leurs clients.

15. Répondre à la question; **Êtes-vous un fournisseur diversifié ?** Si oui, ajoutez le **numéro de certificat de diversité** et passez à l'étape

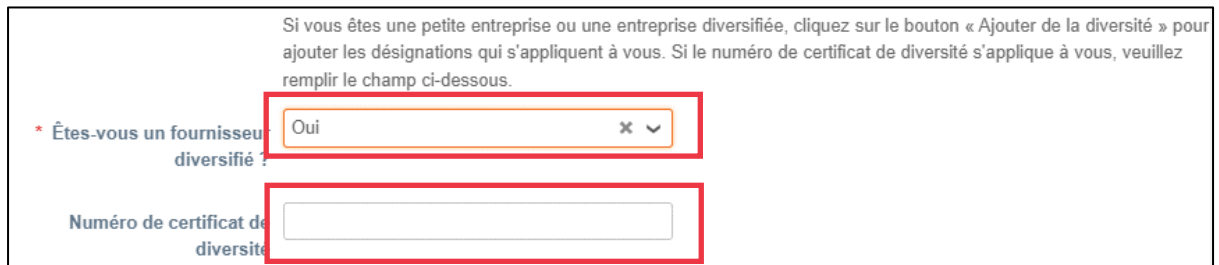

Après avoir cliqué sur le bouton Ajouter de la diversité, sélectionnez l'une des catégories de diversité.

16. Cliquez sur le bouton Ajouter de la **diversité** (facultatif).

a. Sélectionnez dans le champ **Catégorie de diversité** (facultatif).

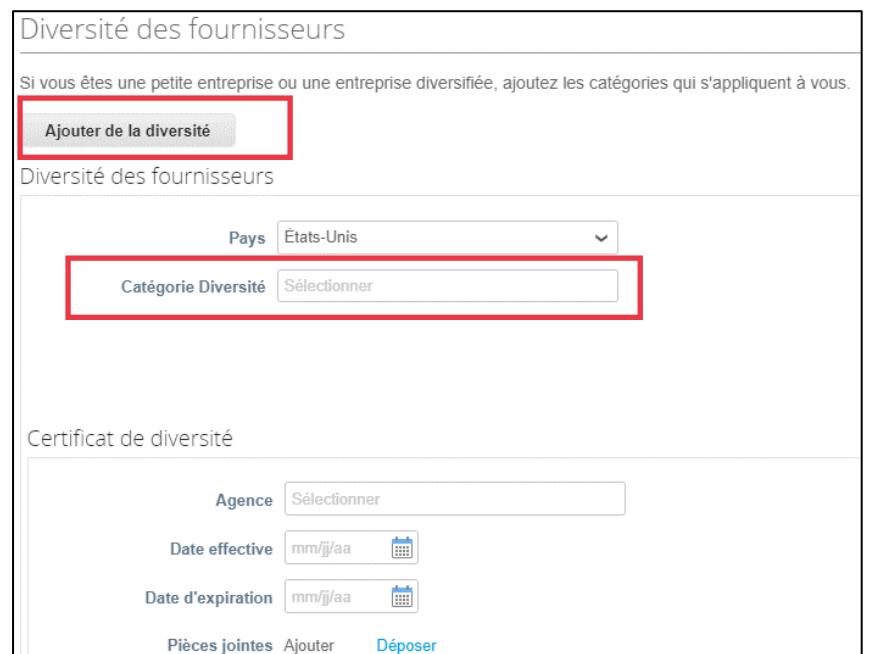

- 17. Cliquez sur le bouton **Enregistrer** pour enregistrer les informations saisies.
- 18. Cliquez sur le **bouton Soumettre pour approbation pour soumettre le formulaire à Kimberly-Clark pour approbation.**

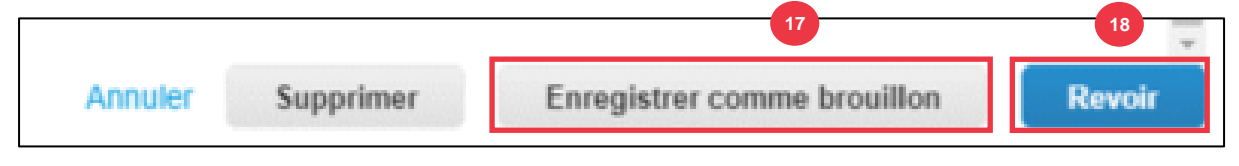

**Remarque :** Une fois que vous aurez soumis votre demande, vous recevrez une notification par courriel confirmant si votre demande a été approuvée ou rejetée  $\mathbb{\tilde{E}}$ (avec commentaire).

Communiquez avec Kimberly-Clark pour corriger toute erreur ou fournir les documents requis et soumettre à nouveau.

## <span id="page-17-0"></span>**Réalisation d'une évaluation financière et juridique**

Dans certains cas, Kimberly-Clark peut demander aux fournisseurs de remplir divers questionnaires, appelés questionnaires **de diligence raisonnable** (**DDQ**). Répondre à des questionnaires fait partie des processus de gestion des risques et d'intégration de Kimberly-Clark. Un questionnaire typique auquel la plupart des fournisseurs répondront est l'**évaluation financière et juridique.** Ce questionnaire (ou DDQ) est utilisé pour déterminer les risques financiers et juridiques et doit être rempli dans le cadre du processus d'intégration.

De plus, il existe divers **programmes de gestion des risques** (actions et clarifications) qui peuvent être déclenchés en réponse aux divers DDQ.

Si un fournisseur répond aux critères d' **évaluation financière et juridique**, la personneressource principale recevra par courriel une demande d'évaluation par courriel.

- 1. Les fournisseurs recevront une invitation par courriel de Kimberly-Clark avec pour objet **« Évaluation financière et juridique » pour <<insérer le nom de l'entreprise>> est prêt à être rempli** par Kimberly-Clark.
- 2. Cliquez sur le **lien dans** l'e-mail d'invitation pour accéder à l'évaluation.
- 3. Si vous avez besoin d'une assistance supplémentaire pendant que vous remplissez le DDQ, vous pouvez accéder aux éléments suivants :
	- a. Le ChatBot **Kimberly-Clark**
	- b. Matériel de formation **supplémentaire** (guides de référence rapide et vidéos)

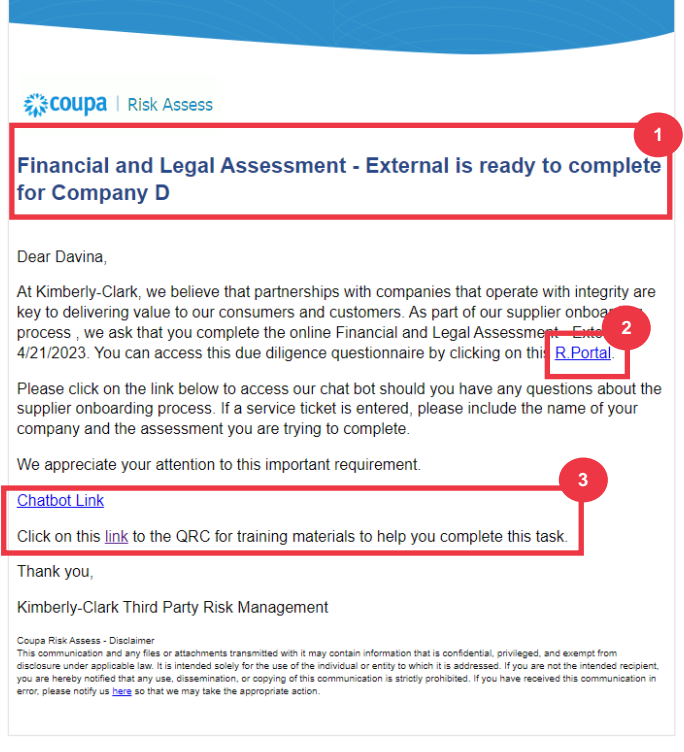

4. Cliquez sur le bouton **Instructions** pour développer les instructions de remplissage du formulaire.

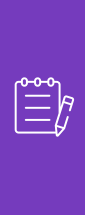

i<br>L

**Remarque:** Veuillez répondre à toutes les questions. Le fait de ne pas remplir les champs obligatoires peut avoir une incidence sur la capacité de desservir Kimberly-Clark.

Si une évaluation financière et juridique doit être réattribuée à une autre personne de l'organisation, consultez la [section Déléguer une évaluation financière et](#page-10-0)  [juridique](#page-10-0) du présent document.

5. Dans la section **Risque financier**, fournissez les informations nécessaires pour remplir tous les champs applicables. N'oubliez pas de remplir tous les champs obligatoires (\*).

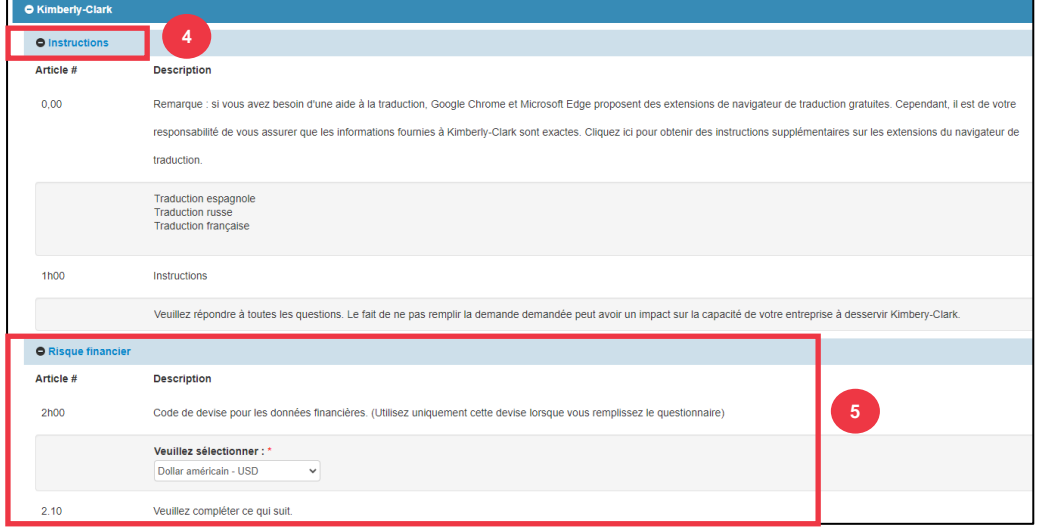

- 6. Dans la section **Juridique**, utilisez les options de la liste déroulante pour répondre aux questions et remplir tous les champs applicables. N'oubliez pas de remplir tous les champs obligatoires (\*).
	- a. Notez que si vous sélectionnez **Oui** à certaines questions, des champs obligatoires supplémentaires apparaîtront pour fournir une explication plus détaillée du choix de réponse.

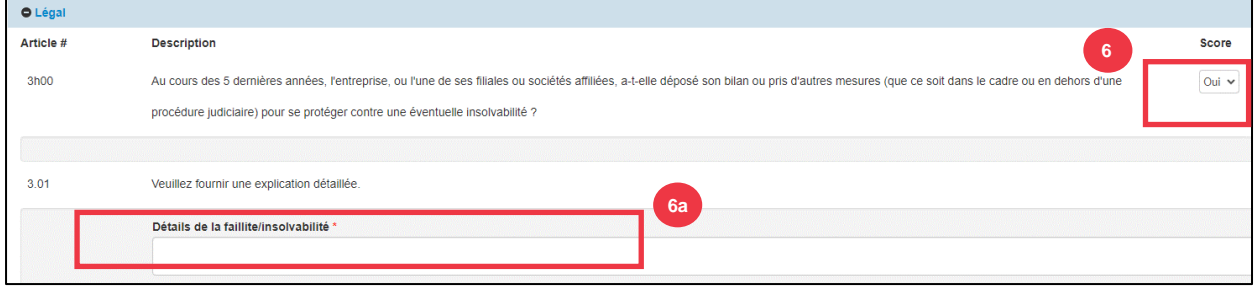

7. Cliquez sur le bouton **Soumettre** lorsque vous avez terminé. Le formulaire devra être approuvé par K-C.

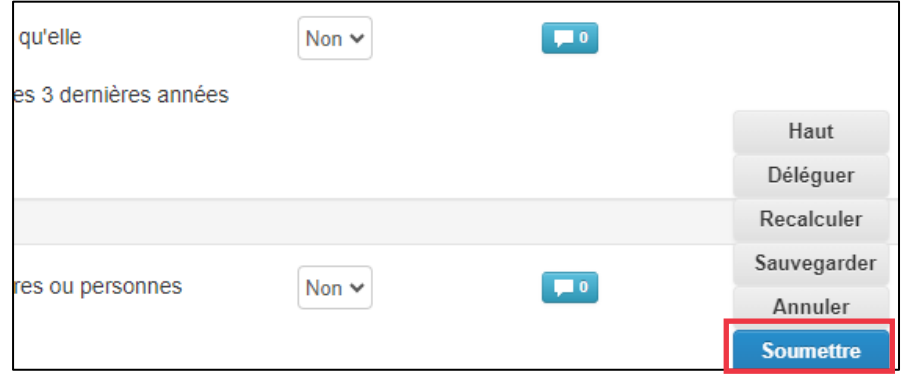

### <span id="page-19-0"></span>**Déléguer une évaluation financière et juridique**

Si une évaluation financière et juridique doit être réaffectée à une autre personne de l'organisation, suivez les étapes ci-dessous.

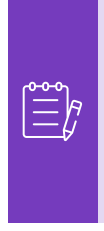

i<br>L

**Remarque:** Si vous déléguez à plusieurs reprises des tâches à un autre utilisateur de votre organisation, vous pouvez l'inviter à rejoindre CSP sous votre organisation. Pour plus d'informations sur l'ajout d'utilisateurs au profil CSP de votre organisation, consultez la section « **Comment inviter des utilisateurs à CSP** » dans le guide de formation **Comment naviguer et utiliser Coupa Supplier Portal**.

1. En haut ou en bas de l'évaluation, sélectionnez **Déléguer** pour attribuer l'achèvement à quelqu'un d'autre.

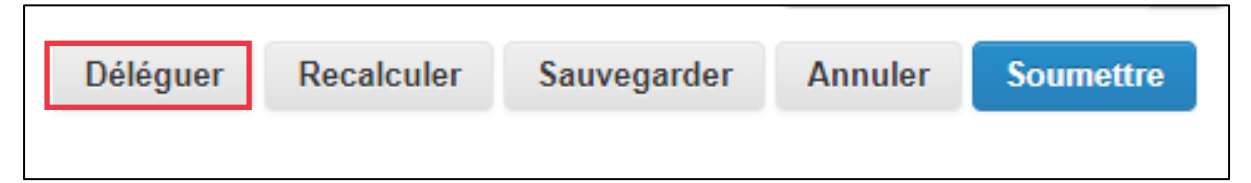

2. Cliquez sur **Confirmer** dans la fenêtre contextuelle.

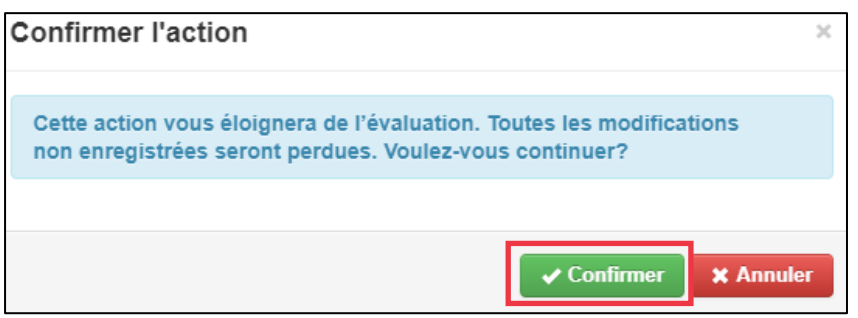

3. Ajoutez un délégué.

- a. Sélectionnez **Déléguer l'utilisateur dans la section** Déléguer à l'utilisateur/au groupe**.**
- b. Si vous ajoutez un contact actuel, recherchez et sélectionnez un utilisateur dans la barre de recherche.
- c. Si vous ajoutez un utilisateur qui n'est pas un contact actuel, sélectionnez le **bouton +** et passez aux **étapes 5 et 6**.

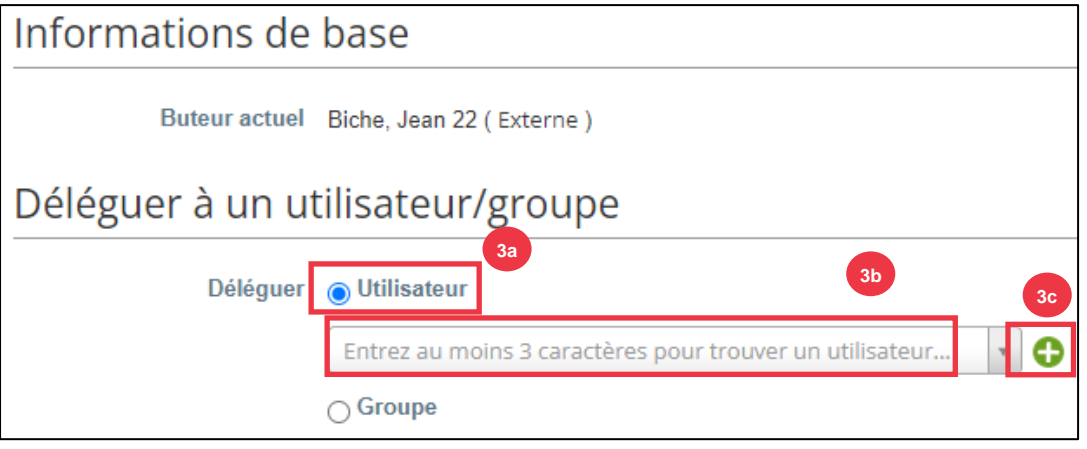

- 4. Entrez les détails du délégué dans les champs obligatoires.
- 5. Cliquez sur **Créer un utilisateur**.

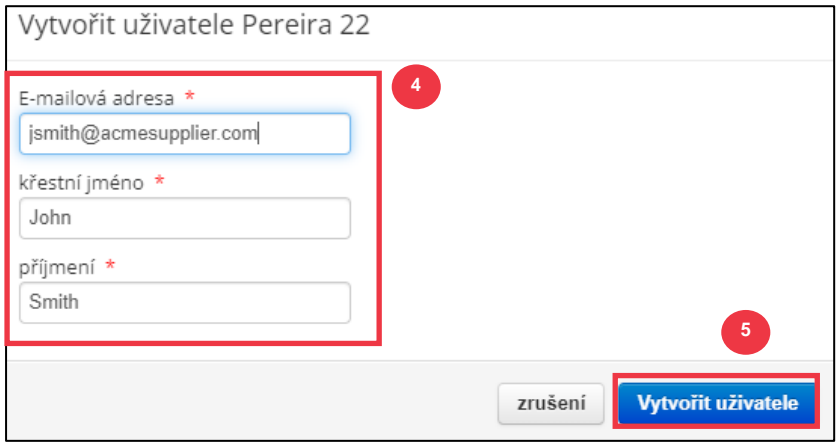

- 6. Entrez une **explication** pour la soumission de la délégation dans le champ des commentaires (\*obligatoire).
- 7. Cliquez sur le bouton **Déléguer** lorsque vous avez terminé.

Comment s'intégrer en tant que fournisseur dans Coupa (pour les fournisseurs)

i<br>L

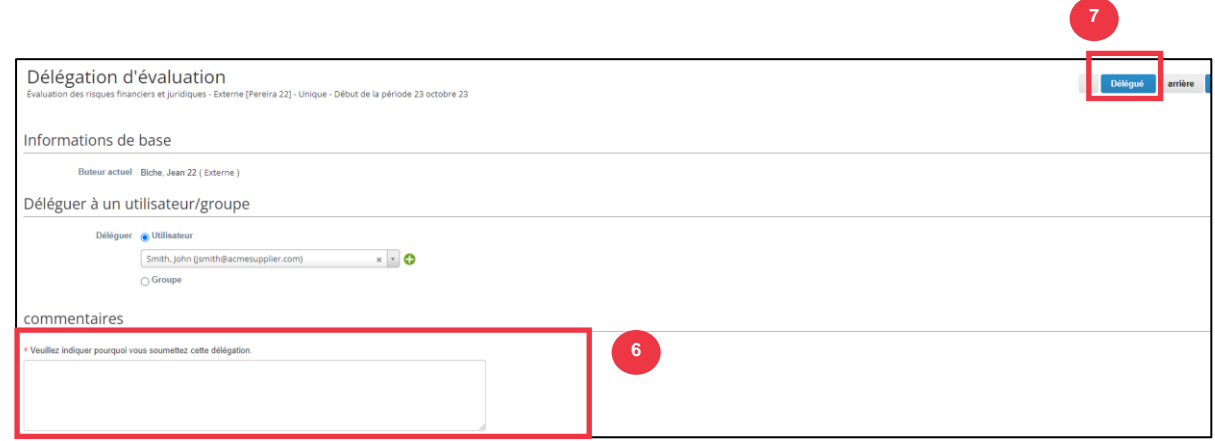

8. Le délégué recevra une **notification par e-mail** l'informant qu'il a reçu un DDQ délégué à remplir.

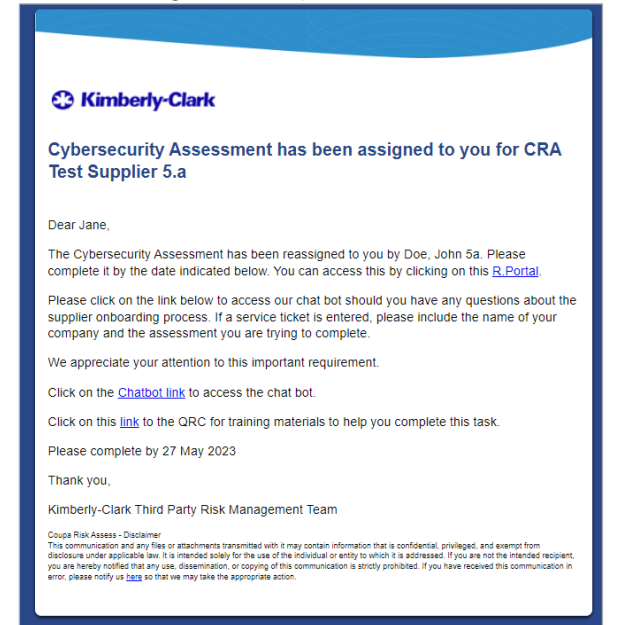

# <span id="page-22-0"></span>**Mise à jour du profil du fournisseur pour les informations générales**

Après avoir créé votre profil public dans CSP, procédez comme suit pour mettre à jour ou modifier les informations générales de votre entreprise (nom de l'entreprise, logo, site Web, secteur d'activité, année de création, principaux produits de base, devises, diversité et évaluation de la responsabilité sociale de l'entreprise).

1. À partir de l'écran **d'accueil CSP**, cliquez sur l' onglet **Profil**.

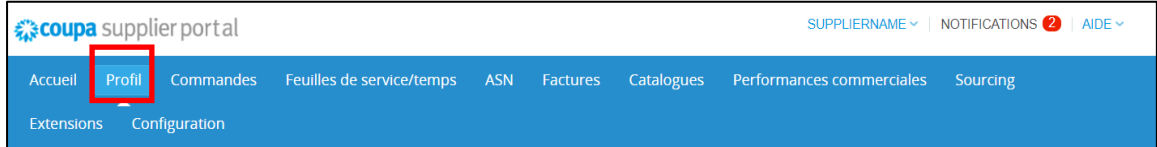

- 2. Restez dans l' onglet **Votre profil**.
- 3. Sélectionnez la zone du profil qui doit être modifiée dans la liste des menus.

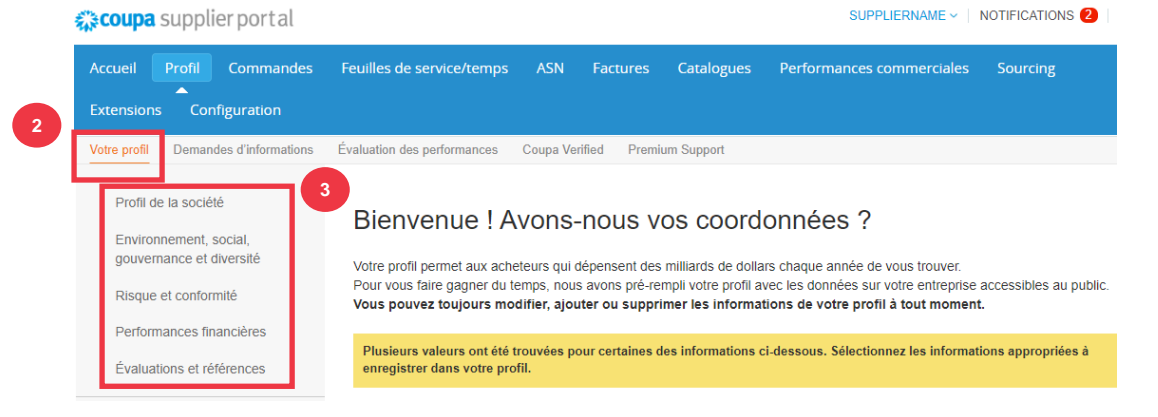

- 4. Cliquez sur le bouton **Modifier la section**.
- 5. Cliquez sur l'un des boutons **fléchés orientés vers la droite** pour développer/réduire le contenu d'une section particulière et apporter des modifications et/ou des mises à jour à la ou aux sections souhaitées.

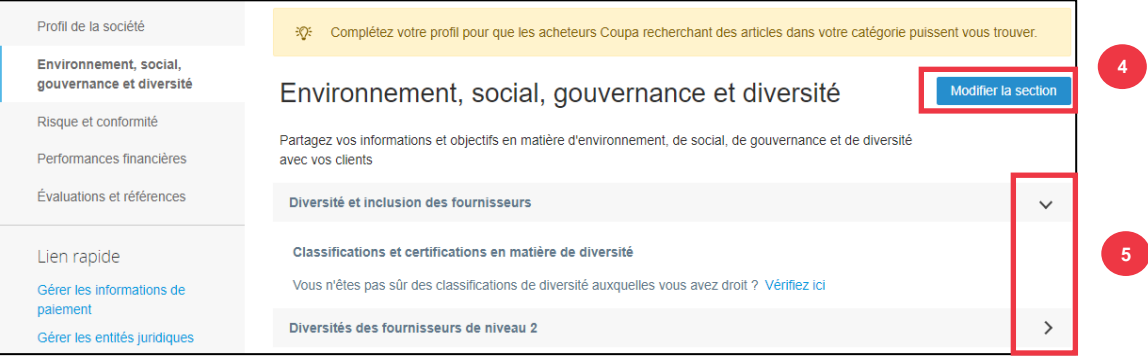

- 6. Faites défiler jusqu'au bas de la page et sélectionnez l'une des options suivantes :
	- a. **Enregistrer et aller à Suivant** (enregistre les informations saisies et passe à la section séquentielle suivante dans la liste des menus)
	- b. **Enregistrer les modifications** (enregistre les informations saisies et retourne à l'écran Profil)

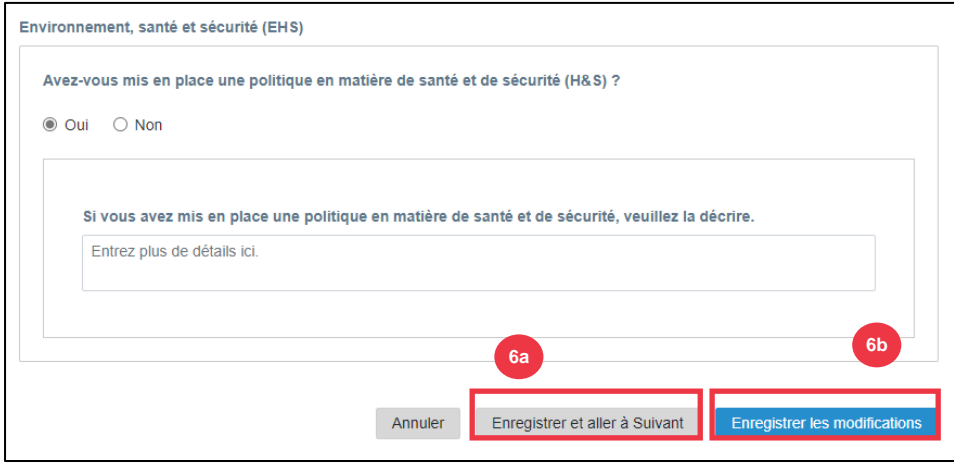

### <span id="page-23-0"></span>**Ressources additionnelles**

- Comment naviguer et utiliser le portail des fournisseurs de Coupa Carte de référence rapide
- [Comment répondre aux plans d'action contre les risques pour les fournisseurs –](https://kimberlyclark.sharepoint.com/:w:/r/sites/i797/Learning%20Document%20Library/STP_S4_QRC_How%20to%20Respond%20to%20Risk%20Action%20Plans%20for%20Suppliers_NAM_EN.docx?d=w964da6088aaf47c1bc7e318cfee92336&csf=1&web=1&e=RJKVVE) [Fiche de référence rapide](https://kimberlyclark.sharepoint.com/:w:/r/sites/i797/Learning%20Document%20Library/STP_S4_QRC_How%20to%20Respond%20to%20Risk%20Action%20Plans%20for%20Suppliers_NAM_EN.docx?d=w964da6088aaf47c1bc7e318cfee92336&csf=1&web=1&e=RJKVVE)
- [Comment répondre au formulaire externe du fournisseur -](https://kimberlyclark.sharepoint.com/:v:/r/sites/i797/Learning%20Document%20Library/STP_BSL_How%20to%20Respond%20to%20the%20Supplier%20External%20Form_Coupa_NA_EN.mp4?csf=1&web=1&e=XkvrmZ&xsdata=MDV8MDF8fDljNjIxZTk5YWI2NjQyNjhjZjczMDhkYjYyMDRhMzI0fGRlZmYyNGJiMjA4OTQ0MDA4YzhlZjcxZTY4MDM3OGIyfDB8MHw2MzgyMTE1NDQyNTk1NDY5OTV8VW5rbm93bnxWR1ZoYlhOVFpXTjFjbWwwZVZObGNuWnBZMlY4ZXlKV0lqb2lNQzR3TGpBd01EQWlMQ0pRSWpvaVYybHVNeklpTENKQlRpSTZJazkwYUdWeUlpd2lWMVFpT2pFeGZRPT18MXxMMk5vWVhSekx6RTVPams1WVdaaE5UUTRMVFkwWVRZdE5EQmhOaTA1TVRRekxUQTJZVFpqTlRjMU1tVTBORjg1Wm1ObE9UazRZeTFsT1dKbExUUTBabVV0T1RFME1TMWtaamhqT0dSaVpUazRORFZBZFc1eExtZGliQzV6Y0dGalpYTXZiV1Z6YzJGblpYTXZNVFk0TlRVMU56WXlOVFUwTWc9PXwxMDJhZjJhZWY2OGI0ODI5Y2Y3MzA4ZGI2MjA0YTMyNHxiMGEzMzkzYTI5MzU0YjYyYTU3NmY4NjM4YTYxYjgzMg%3D%3D&sdata=ZE9BaHhSbXdlTHAvd0hWWjhLZDJ3dDRXMlFGQ1hRWXJMMEp6SE9yNFgwZz0%3D&ovuser=deff24bb-2089-4400-8c8e-f71e680378b2%2Chalainajimenez%40kpmg.com) Apprentissage par petites [bouchées](https://kimberlyclark.sharepoint.com/:v:/r/sites/i797/Learning%20Document%20Library/STP_BSL_How%20to%20Respond%20to%20the%20Supplier%20External%20Form_Coupa_NA_EN.mp4?csf=1&web=1&e=XkvrmZ&xsdata=MDV8MDF8fDljNjIxZTk5YWI2NjQyNjhjZjczMDhkYjYyMDRhMzI0fGRlZmYyNGJiMjA4OTQ0MDA4YzhlZjcxZTY4MDM3OGIyfDB8MHw2MzgyMTE1NDQyNTk1NDY5OTV8VW5rbm93bnxWR1ZoYlhOVFpXTjFjbWwwZVZObGNuWnBZMlY4ZXlKV0lqb2lNQzR3TGpBd01EQWlMQ0pRSWpvaVYybHVNeklpTENKQlRpSTZJazkwYUdWeUlpd2lWMVFpT2pFeGZRPT18MXxMMk5vWVhSekx6RTVPams1WVdaaE5UUTRMVFkwWVRZdE5EQmhOaTA1TVRRekxUQTJZVFpqTlRjMU1tVTBORjg1Wm1ObE9UazRZeTFsT1dKbExUUTBabVV0T1RFME1TMWtaamhqT0dSaVpUazRORFZBZFc1eExtZGliQzV6Y0dGalpYTXZiV1Z6YzJGblpYTXZNVFk0TlRVMU56WXlOVFUwTWc9PXwxMDJhZjJhZWY2OGI0ODI5Y2Y3MzA4ZGI2MjA0YTMyNHxiMGEzMzkzYTI5MzU0YjYyYTU3NmY4NjM4YTYxYjgzMg%3D%3D&sdata=ZE9BaHhSbXdlTHAvd0hWWjhLZDJ3dDRXMlFGQ1hRWXJMMEp6SE9yNFgwZz0%3D&ovuser=deff24bb-2089-4400-8c8e-f71e680378b2%2Chalainajimenez%40kpmg.com)
- [Comment remplir et déléguer un DDQ \(évaluation\) -](https://kimberlyclark.sharepoint.com/:v:/r/sites/i797/Learning%20Document%20Library/STP_BSL_How%20to%20Complete%20and%20Delegate%20a%20DDQ%20(Assessment)_Coupa_NA_EN.mp4?csf=1&web=1&e=KG41uf&xsdata=MDV8MDF8fDljNjIxZTk5YWI2NjQyNjhjZjczMDhkYjYyMDRhMzI0fGRlZmYyNGJiMjA4OTQ0MDA4YzhlZjcxZTY4MDM3OGIyfDB8MHw2MzgyMTE1NDQyNTk1NDY5OTV8VW5rbm93bnxWR1ZoYlhOVFpXTjFjbWwwZVZObGNuWnBZMlY4ZXlKV0lqb2lNQzR3TGpBd01EQWlMQ0pRSWpvaVYybHVNeklpTENKQlRpSTZJazkwYUdWeUlpd2lWMVFpT2pFeGZRPT18MXxMMk5vWVhSekx6RTVPams1WVdaaE5UUTRMVFkwWVRZdE5EQmhOaTA1TVRRekxUQTJZVFpqTlRjMU1tVTBORjg1Wm1ObE9UazRZeTFsT1dKbExUUTBabVV0T1RFME1TMWtaamhqT0dSaVpUazRORFZBZFc1eExtZGliQzV6Y0dGalpYTXZiV1Z6YzJGblpYTXZNVFk0TlRVMU56WXlOVFUwTWc9PXwxMDJhZjJhZWY2OGI0ODI5Y2Y3MzA4ZGI2MjA0YTMyNHxiMGEzMzkzYTI5MzU0YjYyYTU3NmY4NjM4YTYxYjgzMg%3D%3D&sdata=M3REdkpCZG8vYWx5UGZJUGJjZFhTWjJVSTJxdkE5dFQyRjUwL0xLSVlxOD0%3D&ovuser=deff24bb-2089-4400-8c8e-f71e680378b2%2Chalainajimenez%40kpmg.com) Apprentissage par petites [bouchées](https://kimberlyclark.sharepoint.com/:v:/r/sites/i797/Learning%20Document%20Library/STP_BSL_How%20to%20Complete%20and%20Delegate%20a%20DDQ%20(Assessment)_Coupa_NA_EN.mp4?csf=1&web=1&e=KG41uf&xsdata=MDV8MDF8fDljNjIxZTk5YWI2NjQyNjhjZjczMDhkYjYyMDRhMzI0fGRlZmYyNGJiMjA4OTQ0MDA4YzhlZjcxZTY4MDM3OGIyfDB8MHw2MzgyMTE1NDQyNTk1NDY5OTV8VW5rbm93bnxWR1ZoYlhOVFpXTjFjbWwwZVZObGNuWnBZMlY4ZXlKV0lqb2lNQzR3TGpBd01EQWlMQ0pRSWpvaVYybHVNeklpTENKQlRpSTZJazkwYUdWeUlpd2lWMVFpT2pFeGZRPT18MXxMMk5vWVhSekx6RTVPams1WVdaaE5UUTRMVFkwWVRZdE5EQmhOaTA1TVRRekxUQTJZVFpqTlRjMU1tVTBORjg1Wm1ObE9UazRZeTFsT1dKbExUUTBabVV0T1RFME1TMWtaamhqT0dSaVpUazRORFZBZFc1eExtZGliQzV6Y0dGalpYTXZiV1Z6YzJGblpYTXZNVFk0TlRVMU56WXlOVFUwTWc9PXwxMDJhZjJhZWY2OGI0ODI5Y2Y3MzA4ZGI2MjA0YTMyNHxiMGEzMzkzYTI5MzU0YjYyYTU3NmY4NjM4YTYxYjgzMg%3D%3D&sdata=M3REdkpCZG8vYWx5UGZJUGJjZFhTWjJVSTJxdkE5dFQyRjUwL0xLSVlxOD0%3D&ovuser=deff24bb-2089-4400-8c8e-f71e680378b2%2Chalainajimenez%40kpmg.com)
- [Comment réagir aux actions à risque -](https://kimberlyclark.sharepoint.com/:v:/r/sites/i797/Learning%20Document%20Library/STP_BSL_How%20to%20Respond%20to%20Risk%20Actions_Coupa_NA_EN.mp4?csf=1&web=1&e=biW1un&xsdata=MDV8MDF8fDljNjIxZTk5YWI2NjQyNjhjZjczMDhkYjYyMDRhMzI0fGRlZmYyNGJiMjA4OTQ0MDA4YzhlZjcxZTY4MDM3OGIyfDB8MHw2MzgyMTE1NDQyNTk1NDY5OTV8VW5rbm93bnxWR1ZoYlhOVFpXTjFjbWwwZVZObGNuWnBZMlY4ZXlKV0lqb2lNQzR3TGpBd01EQWlMQ0pRSWpvaVYybHVNeklpTENKQlRpSTZJazkwYUdWeUlpd2lWMVFpT2pFeGZRPT18MXxMMk5vWVhSekx6RTVPams1WVdaaE5UUTRMVFkwWVRZdE5EQmhOaTA1TVRRekxUQTJZVFpqTlRjMU1tVTBORjg1Wm1ObE9UazRZeTFsT1dKbExUUTBabVV0T1RFME1TMWtaamhqT0dSaVpUazRORFZBZFc1eExtZGliQzV6Y0dGalpYTXZiV1Z6YzJGblpYTXZNVFk0TlRVMU56WXlOVFUwTWc9PXwxMDJhZjJhZWY2OGI0ODI5Y2Y3MzA4ZGI2MjA0YTMyNHxiMGEzMzkzYTI5MzU0YjYyYTU3NmY4NjM4YTYxYjgzMg%3D%3D&sdata=a1Z4N2FlT1padlEzeklBWElRMlo1eFNMTzBUemxOc0hJaEJqSW1yMmI0UT0%3D&ovuser=deff24bb-2089-4400-8c8e-f71e680378b2%2Chalainajimenez%40kpmg.com) Apprentissage par petites bouchées
- [Lien vers le fournisseur de Kimberly-Clark](https://www.kimberly-clark.com/en-us/company/supplier-link)